# **AQUA e-system**

# instrukcja obsługi

**Obsługa Klienta: Pomoc techniczna:**

l

- kontakt z Dystrybutorem mail: [formularz@aquafront.eu](mailto:formularz@aquafront.eu)

# **Nowe konto**

Dostęp do AQUA e-system: [www.aquafront.eu](http://www.aquafront.eu/)

1 Aby założyć konto w AQUA e-system kliknij ikonę:

 Wypełnij formularz dodawania konta do AQUA e-system. Niezbędne jest podanie następujących danych: login, hasło, email, Imię i nazwisko, nazwa Firmy (dla firm), nr telefonu komórkowego, adres zamieszkania/siedziby, NIP (dla firm). Następnie z dostępnej listy należy wybrać Dystrybutora, który stanie się preferowanym miejscem odbioru zamówień.

 Do pełnej rejestracji konta wymagane jest zapoznanie się z treścią i akceptacja regulaminu serwisu, polityki bezpieczeństwa (RODO) oraz polityki cookies.

 Po poprawnym wypełnieniu formularza konto zostaje dodane do serwisu i po weryfikacji ze strony wybranego Dystrybutora zostaje aktywowane. Potwierdzeniem aktywacji jest informacja mailowa przesłana na adres Klienta podany przy rejestracji.

2 Upusty cenowe są przyznawane klientom indywidualnie przez Dystrybutora. Wysokość przyznanego upustu jest widoczna po aktywacji konta w zakładce "Moje dane".

 **Mój panel**

Po zalogowaniu do AQUA e-system otwiera się Panel Klienta, gdzie dostępne są następujące elementy menu: 3

- **"Moje zamówienia"** (okno zawiera: listę złożonych zamówień, nr zamówienia, data złożenia, status zamówienia)

-"Zamów fronty AQUAAKRYL" (pasek zawiera przyciski przekierowujące do zamówień na: fronty AQUAAKRYL, fronty AQUAAKRYL fazowane/frezowane z dodatkową usługą frezu pod uchwyty krawędziowe nabijane lub usługą fazowania krawędzi, akcesoria i obrzeża oraz materiały marketingowe)

-"Zamów fronty/blaty AQUAHPL" (pasek zawiera przyciski przekierowujące do zamówień na: fronty AQUAHPL, fronty AQUAHPL fazowane/frezowane z dodatkową usługą frezu pod uchwyty krawędziowe nabijane lub usługą fazowania krawędzi, blaty m², blaty sztuki, akcesoria i obrzeża oraz materiały marketingowe)

- **"Zamów płyty ścienne AQUAKAFEL" (**pasek zawiera przyciski przekierowujące do zamówień na: AQUAKAFEL m², AQUAKAFEL sztuki, akcesoria i obrzeża oraz materiały marketingowe)

**UWAGA !** W jednym zamówieniu można wybrać tylko jeden rodzaj oraz grubość produktu i koloru obrzeża. W celu zamówienia kolejnych formatek w innym kolorze produktu lub obrzeża oraz w innej grubości, należy wysłać do realizacji obecne zamówienie i złożyć nowe.

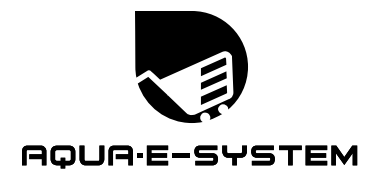

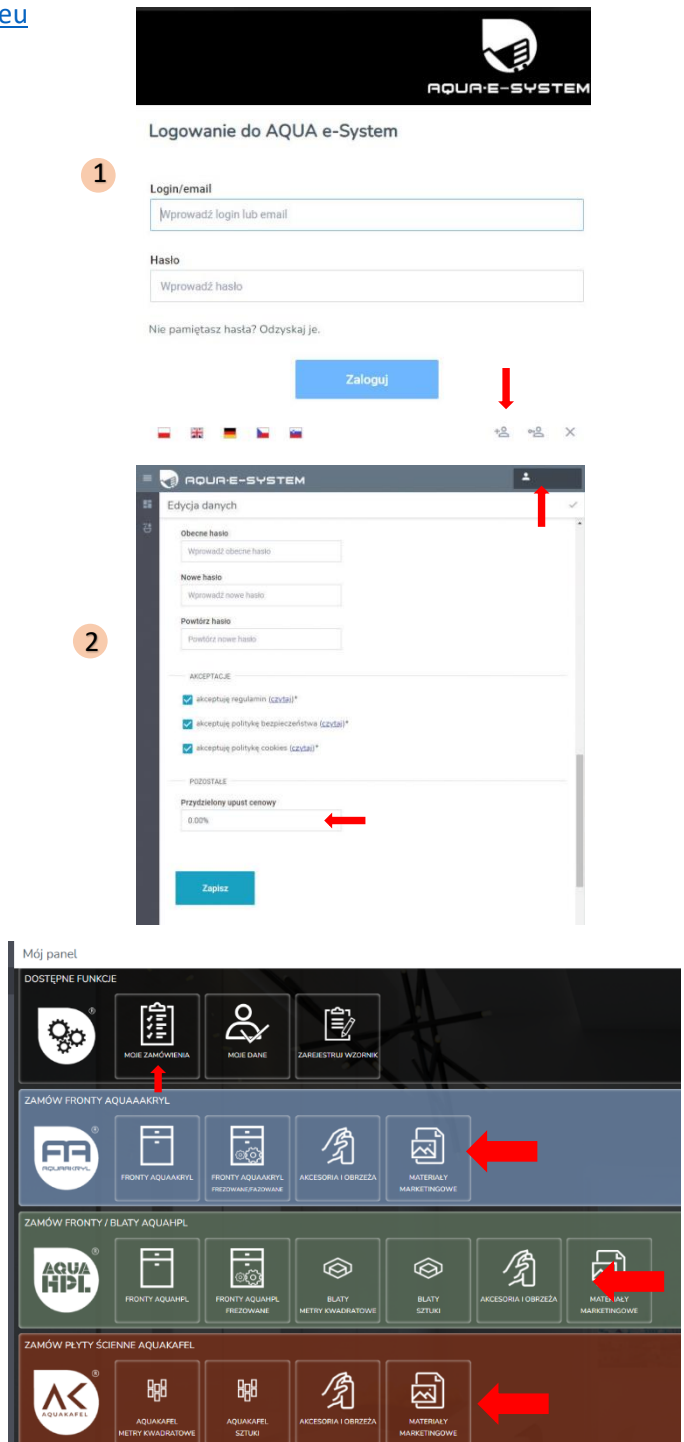

#### **Statusy zamówienia:**

- **roboczy** – zamówienie w trakcie wprowadzania

3

- **do pobrania** zamówienie do pobrania i weryfikacji przez Dystrybutora
- **pobrane** zamówienie zweryfikowane i przesłane do Centrali
- **w realizacji** zamówienie zaakceptowane i zlecone do realizacji
- **do odbioru** zamówienie zrealizowane i wydane do dostawy
- **do korekty** zamówienie wymaga korekty i ponownego wysłana

instrukcja obsługi

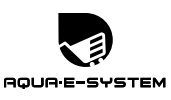

# **Składanie zamówień**

### **Kolor produktów i obrzeży** 4

 Składając zamówienie na dany produkt należy wybrać odpowiedni formularz do zamówienia oraz podać konkretny symbol koloru produktu (wpisując go ręcznie lub wybierając z listy po kliknięciu "lupy"). Jednocześnie należy wskazać grubość produktu i jego opcję jedno- lub dwustronną – te dane zawarte są w opisie produktu.

 Do każdego produktu przypisana jest lista domyślnie pasujących obrzeży. Można wybrać inny kolor obrzeża do zamówienia, wpisując ręcznie jego symbol lub wybierając z listy po kliknięciu "lupy". Wybranym kolorem obrzeża będą oklejone wszystkie zamówione formatki.<br>'

# **Wymiary produktów i oklejanie krawędzi** 5

 Poniżej znajduje się tabela, w której należy podać wysokość i szerokość brutto formatek oraz ich ilość. Można również zaimportować listę formatek z programu Excel klikając przycisk IMORTUJ. UWAGA! Wysokość frontu = kierunek usłojenia. Domyślnie zaznaczone jest oklejenie wszystkich krawędzi formatki. Przy tych formatkach, które nie mają być oklejone z 4 stron, należy odznaczyć zaznaczone krawędzie (L-lewa, P-prawa, G-góra, D-dół). Formatki poniżej wymiarów 150x70 mm ze względów technologicznych będą oklejone maksymalnie z 3 stron (jedna dłuższa i dwie krótsze).

**UWAGA !** Produkty AQUAKAFEL oraz AQUAHPL blaty na sztuki zawsze są oklejane z 4 stron.

## **6** Kontynuacja usłojenia

 Dla produktów z dostępną opcją kontynuacji usłojenia, pojawi się dodatkowa kolumna z możliwością takiego wyboru. UWAGA ! Przy zamówieniu frontów z kontynuacją usłojenia wymagane jest 6 dołączenie rysunku obrazującego projekt mebli (dozwolone formaty plików: JPG, JPEG, BMP, PDF, PNG, DOC). Brak rysunku uniemożliwia złożenie zamówienia.

**Załączony rysunek powinien przedstawiać dokładne odwzorowanie ułożenia frontów na projekcie mebli:**

- 1. Na załączonym rysunku z oznaczonym przejściem usłojenia należy uwzględnić maksymalny wymiar płyty 2760x1180 mm oraz rzaz 4,5 mm.
- 2. Jeśli fronty z kontynuacją usłojenia w sumie swoich wymiarów i wymiarów rzazu przekraczają 2760 mm, należy wyznaczyć miejsce odcięcia kolejnej płyty.
- 3. Wszystkie fronty muszą mieć przy krawędzi wpisany wymiar.
- 4. Jeśli we frontach z kontynuacją jest frez pod uchwyty krawędziowe, należy go dokładnie oznaczyć i mieć na uwadze, że pomiędzy frontami musi być doliczony odstęp na ten uchwyt.
- 5. Jeśli któryś z zamawianych frontów posiada krótszy wymiar poniżej 70 mm, to będzie in oklejony z 3 stron. Dla takiego frontu należy wskazać które krawędzie powinny być oklejone (jedna dłuższa i dwie krótsze).

6. Załączone do zamówienia rysunki muszą być przejrzyste i mają zawierać tylko i wyłącznie te fronty, pomiędzy którymi ma być zgodność usłojenia.

Fronty AQUAAKRYL (zar

4

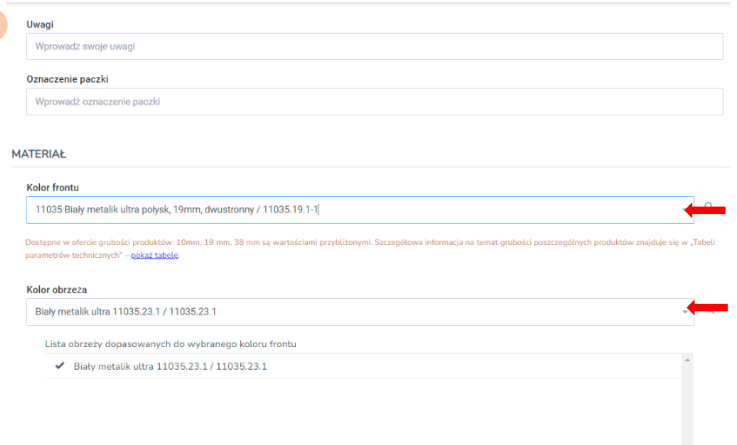

5 **FORMATK**  $\mathbb A$  $Q$  szer  $Q_{1109}$  $\overline{a}$  $\overline{\phantom{a}}$  $\overline{0}$  $\Box$  $\Box$  $\Box$  $\Box$  $\Box$  $00000$  $00000$  $00000$  $\Box$ 

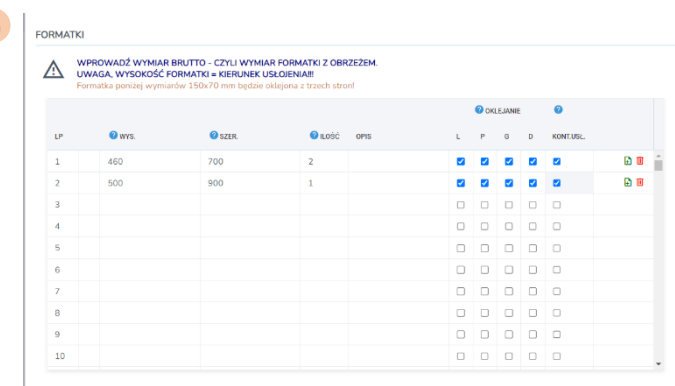

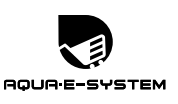

# **Fronty z usługą frezowania/fazowania** 7

 Formularz frontów z usługą frezowania pod uchwyty krawędziowe lub fazowania krawędzi posiada w tabeli dodatkowe kolumny. Pozwalają one wskazać do frezowania oraz rodzaj uchwytu, jaki klient będzie montował. Przy wyborze usługi fazowania krawędzi należy z kolei zaznaczyć tę opcję przy zamawianych formatkach.

**UWAGA !** Frezowanie pod uchwyty wykonujemy jedynie przy frontach o gr. ≈19 mm. Natomiast usługa fazowania krawędzi dotyczy wszystkich grubości frontów, ale tylko z produktów z grupy AQUAAKRYL szkło dekor (nie dotyczy: 6872 oraz M6872). Jeśli wybrana jest usługa frezowania lub fazowania frontu – w jednym zamówieniu nie mogą być jednocześnie wybrane fronty z usługą i bez usługi. Wybrana usługa musi dotyczyć wszystkich frontów zamawianych w jednym zleceniu. Chcąc złożyć zamówienie częściowo na fronty bez dodatkowych usług, częściowo z usługami frezu lub fazy, należy złożyć dwa osobne zamówienia.

## **Sprawdzenie poprawności danych** 8

 Po wprowadzeniu koloru produktów i obrzeży oraz po podaniu ich wymiarów, należy kliknąć na guzik "Sprawdź poprawność danych". System zweryfikuje wstępnie poprawność zawartych w formularzu informacji. Jeśli w zamówieniu są błędy typu, np.: niedozwolony wymiar formatki, niepoprawna ilość formatek, brak rysunku do kontynuacji usłojenia czy brak zaznaczenia krawędzi przy wyborze usług dodatkowych przy wszystkich formatkach na liście, to wówczas system wskaże błędne pozycje i po najechaniu na ikonkę czerwonego kółka z wykrzyknikiem, pojawi się komunikat jak pozbyć się błędów.

Po poprawieniu błędów należy ponownie kliknąć w guzik "Sprawdź poprawność danych". Jeśli nie pojawiają się już żadne błędy, należy kliknąć "Przelicz i zapisz". System podsumuje wówczas wartość naszego zamówienia. Jeśli zamówienie się zgadza należy kliknąć guzik "Zamów", po czym zlecenie zostanie przesłane do weryfikacji przez Dystrybutora.

#### **Zamawianie akcesoriów/materiałów marketingowych** 9

 Chcąc do frontów domówić akcesoria, można kliknąć na guzik "Dodaj akcesoria/materiały marketingowe" w każdym formularzu zamówieniowym dotyczącym frontów, blatów czy paneli ściennych. Można też zamówić same akcesoria oraz materiały marketingowe klikając na guzik znajdujący się w Panelu Klienta. Po otwarciu okna z listą akcesoriów/materiałów marketingowych należy wybrać właściwy produkt klikając w niego dwukrotnie. Wówczas doda się on do podsumowania zamówienia. W podsumowaniu można następnie wybrać ilość danych akcesoriów/materiałów. Aby poprawnie naliczyła się wybrana ilość, liczbę należy potwierdzić klawiszem Enter. Aby zakończyć zamówienie, należy kliknąć "Przelicz i zapisz", a następnie ..Zamów".

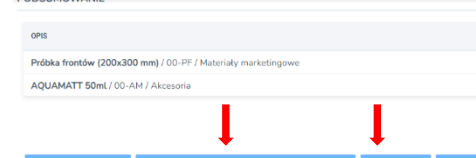

Blaty AOUAHPL metry kwadratowe

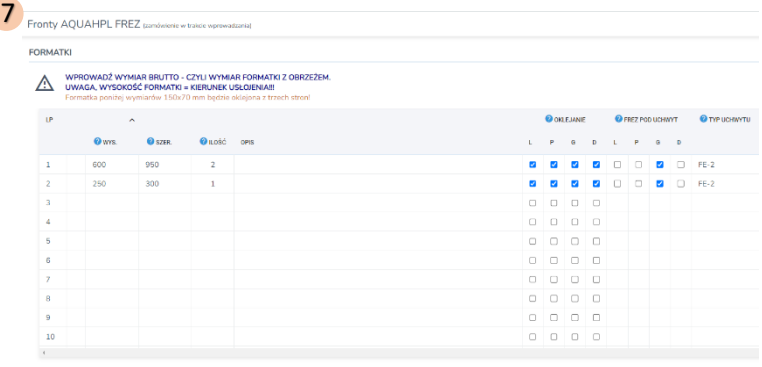

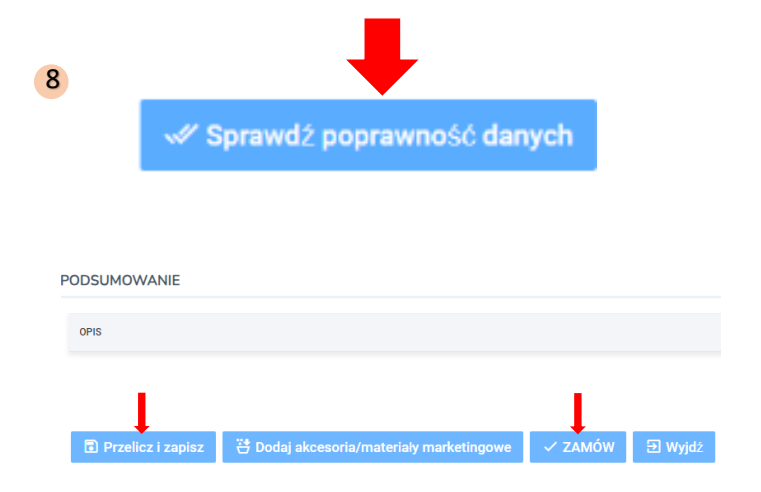

#### **Złożenie zamówienia**

Po przeliczeniu i zapisaniu zamówienia należy wysłać je do Dystrybutora. W tym celu klikamy na guzik "Zamów". Takie zamówienie wchodzi na "Listę zamówień" i posiada domyślnie status ..do pobrania", tzn. że wymaga ono teraz pobrania przez Dystrybutora w celu jego weryfikacji. Jeśli zamówienie zostało złożone poprawnie, wówczas Dystrybutor nadaje mu status na "pobrane" i przesyła je do Centrali. Zamówienie, które trafia na produkcję zyskuje status "w realizacji".

UWAGA ! Informacja o zmianie statusu zamówienia na bieżąco jest przesyłana do Klienta drogą e-mailową, sms oraz jest dostępna na Liście zamówień po zalogowaniu do AQUA e-system.

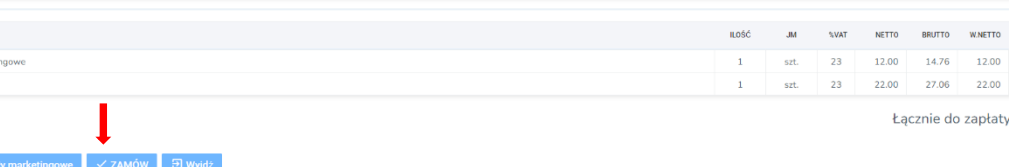

14.76 27.06 41.82 PLN instrukcja obsługi

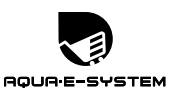

#### **Usługa Aquaexpress** 10

Dodatkową usługą w ramach obsługi Klienta jest wysyłka zamówienia w ciągu 48h od potwierdzenia zamówienia przez Centralę na czacie do danego zlecenia. Wysyłka w trybie AQUAEXPRESS objęta jest dopłatą 60% do ceny zakupu netto. Dodatkowym kosztem usługi AQUAEXPRESS są koszty transportu/wysyłki, które ponosi Klient według przedstawionej ceny. Pełna treść Regulaminu usługi AQUAEXPRESS znajduje się na stroni[e www.aquafront.eu.](http://www.aquafront.eu/)

Aby otrzymać zamówienie w trybie AQUAEXPRESS należy zaznaczyć wybór usługi znajdujący się u dołu Formularza zamówienia wraz z akceptacją treści Regulaminu usługi.

**UWAGA!** Usługa AQUAEXPRESS dotyczy jedynie zamówień na fronty AQUAAKRYL oraz fronty AQUAHPL.

#### 11 Realizuj Voucher

 Jeśli Klient otrzymał Voucher na produkty Aquafront od przedstawiciela lub w jakikolwiek inny sposób może wpisać jego numer w rubrykę pod zamówieniem zgodnie z jego przeznaczeniem.

## 12 Zamówienie "do korekty"

 Możliwość zmiany w złożonym zamówieniu udziela Klientowi Dystrybutor. W tym celu należy niezwłocznie skontaktować się z 2 wybranym Dystrybutorem telefonicznie lub na czacie do danego zlecenia, aby zamówieniu wymagającemu poprawy nadać status "do korekty". Wówczas po wejściu na Listę zamówień, po kliknięciu ikony "ołówka" można dokonać zmian w danych zamówienia. Takie zamówienie wymaga ponownie sprawdzenia poprawności danych, przeliczenia i wysłania klikając guzik "zamów". Jeśli zamówienie zostanie złożone poprawnie, Dystrybutor prześle je do Centrali nadając mu status "pobrane".

**UWAGA!** W zamówieniu, które posiada status "w realizacji" nie można już dokonywać zmian, gdyż znajduje się ono w produkcji. Informacja o zmianie statusu zamówienia na bieżąco jest przesyłana do Klienta drogą e-mailową oraz jest dostępna na Liście zamówień po zalogowaniu do AQUA e-system.

**10 USŁUGI DODATKOWE** 

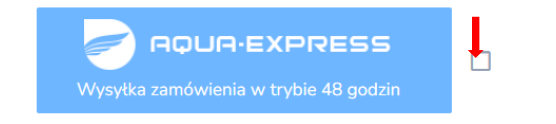

11 **REALIZUJ VOUCHER** 

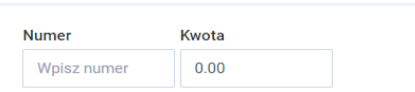

Kwota Vouchera zostanie odliczona na fakturze

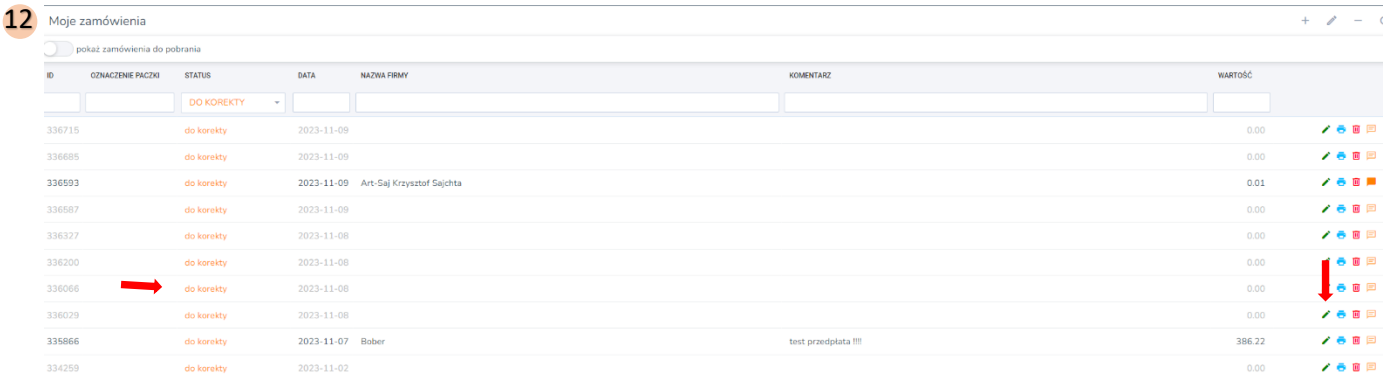